Team JBA (日本バスケットボール協会 会員登録管理システム) 平成 24 年度システム機能追加・変更のお知らせ [チーム・メンバー向け](2012/3/1 版)

平成 **24** 年度からシステムに追加された機能および変更された機能について、以下 **9** 点 お知らせします。

# **1.** 機能追加

- ① リザーブリストからのメンバー登録
- ② 都道府県連盟による選手の承認
- ③ チーム責任者による配下メンバーの写真登録およびパスワード変更

# **2.** 機能変更

- ④ 昨年度所属選手の継続手続き
- ⑤ 選手登録・請求のタイミング
- ⑥ 請求書の一本化
- ⑦ 選手一括登録
- ⑧ 個人支払設定チームの選手承認時の支払方法選択
- ⑨ 本人操作によるカテゴリー別(選手、役員、審判、コーチ)加入申請

## 以下、詳細につき、ご説明します。

# **1.** 機能追加

#### ① リザーブリストからのメンバー登録

リザーブリストとは、チームごとに設定されており、当該年度内に 1 度でも所属関係(チーム への加入申請依頼または所属)があった選手が、チームとの所属関係がなくなった時に追 加されるリストです。

再度、当該選手をチームに加入させる場合は、メンバーID や氏名の入力をせず、リザーブリ ストから手続きができます。

(1)チーム責任者マイページ→[選手一括登録]をクリックします。

(2)「リザーブリストの手続きへ」をクリックします。

- (3)チームへ加入させるメンバーを選択および項目の入力を行い、「確認画面へ」をクリックします。
- (4)「確定する」をクリックします。

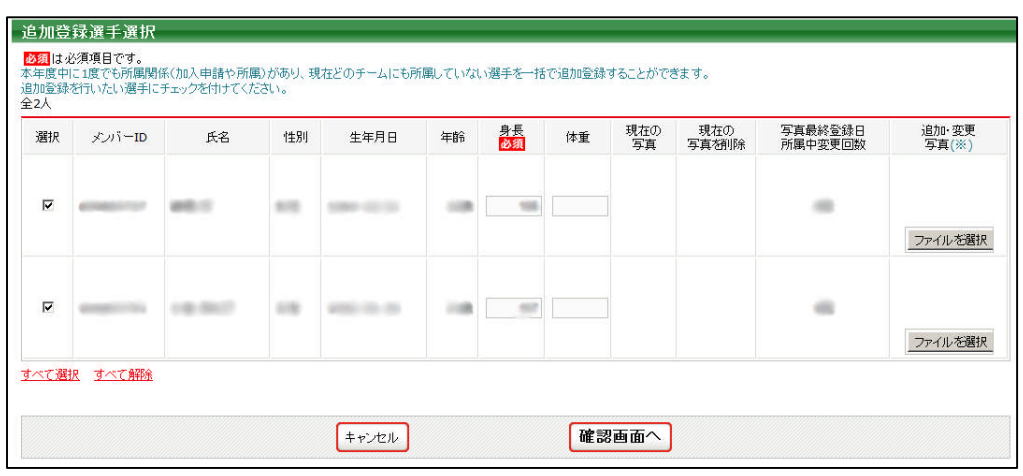

図 1:手順(3)の画面

# ② 都道府県連盟による選手の承認(※**1**)

チームへ加入する選手の都道府県連盟による承認が行えるようになりました。 ○平成 23 年度 ○平成 24 年度

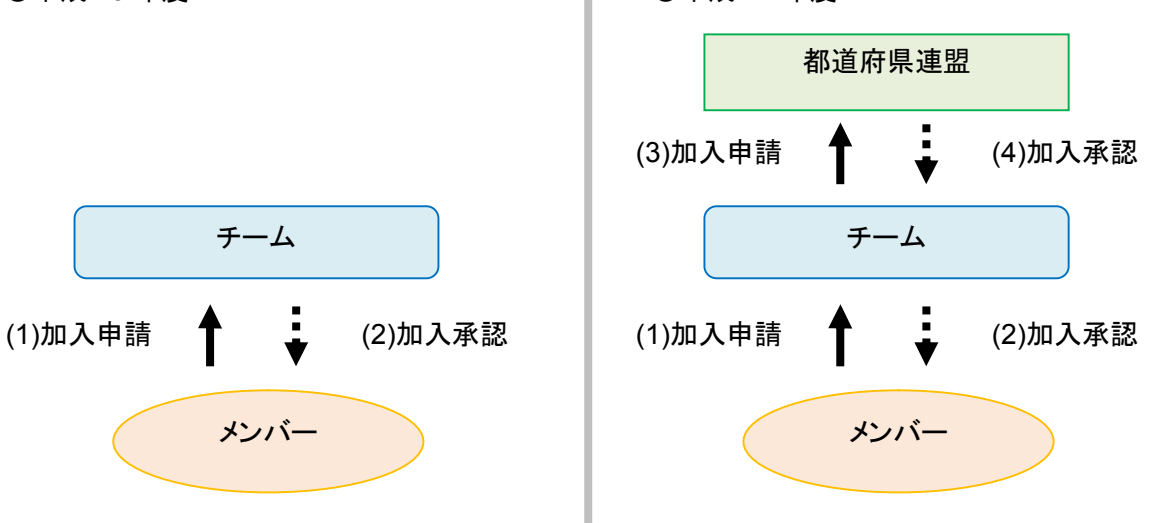

平成 23 年度までは、チームが加入する選手の加入申請承認手続きを行い、登録料の請求 書を発行し、入金することで選手の加入手続きが終了となりました。

平成24年度からは、チームの加入申請承認手続き後、自動的に所属の都道府県連盟へ選 手の加入申請依頼が行われます。

都道府県連盟の加入申請承認手続き後、選手の登録料の請求が行えるようになります。 (※2)

※1:チームへ加入する選手の都道府県連盟による承認の実施は、各都道府県連盟の設定によります。 都道府県連盟による承認が必要な場合、チーム責任者マイページ→[選手一括登録]の選手追加並びに、 チーム責任者マイページ→[加入承認]の加入承認依頼一覧に【所属の都道府県連盟による承認をもって 加入申請が承認されたことになります。】と表示されています。表示がない場合は、都道府県連盟による 承認は必要ありません。

※2:加入申請が却下された場合、当該選手は、チームから自動的に外されます。

### ③ チーム責任者による配下メンバーの写真登録およびパスワード変更

平成 23 年度までは、チーム責任者が代理登録したメンバー(メンバー本人が管理していな い)であっても、メンバーのマイページからしか写真の登録・変更およびパスワードの変更が 行えませんでした。平成 24 年度からは、所属完了した配下選手について、チーム責任者の マイページから行えるようになりました。

○写真の登録・変更(※3)

- (1)チーム責任者マイページ→[選手一括登録]をクリックします。
- (2)現在の配下選手一覧の当該選手の[ID]または[詳細]をクリックします。
- (3)「登録内容の変更」をクリックします。
- (4)「参照」をクリックして、登録・変更する写真を選択します。(※4)
- (5)「確認画面へ進む」をクリックします。
- (6)内容を確認して、「確定する」をクリックします。

※3:写真の登録変更には制限があります。登録変更は年度内 3 回までとなります。また、1 度登録・変更 を行いますと、1 ヶ月間は登録・変更は行えません。

また、メールアドレスが設定されている(メンバー本人が管理している)メンバーは、登録・変更はできませ ん。

※4:写真を削除する場合は、削除のチェックボックスにチェックをつけてください。(審判、コーチ、役員で 登録している場合、写真削除を行うことができません。)

○パスワードの変更

### A.一括編集

- (1)チーム責任者マイページ→[選手一括登録]をクリックします。
- (2)「上記の情報を編集」をクリックします。
- (3)パスワード変更後、「確認画面へ」をクリックします。
- (4)内容を確認して、「確定する」をクリックします。

#### B.個別編集

- (1)チーム責任者マイページ→[選手一括登録]をクリックします。
- (2)現在の配下選手一覧の当該選手の[ID]または[詳細]をクリックします。
- (3)「登録内容の変更」をクリックします。
- (4)パスワード変更後、「確認画面へ」をクリックします。
- (5)内容を確認して、「確定する」をクリックします。

# ④ 昨年度所属選手の継続手続き

継続加入手続きと併せて、写真の登録・変更が行えるようになりました。

(1)チーム責任者マイページ→[選手一括登録]をクリックします。

- (2)「昨年度所属選手の継続手続きへ」をクリックします。
- (3)「参照」をクリックして、登録・変更する写真を選択します。
- (4)「確認画面へ」をクリックします。
- (5)「確定する」をクリックします。

# ⑤ 選手登録・請求のタイミング

A.選手登録のタイミング

従来は、選手の加入申請を行えるタイミングは、チームが都道府県連盟に承認された後とな っておりましたが、1 度にチームと選手の加入申請が行えるよう都道府県連盟に加入申請し た後、都道府県連盟の承認を待たずに、選手の加入申請を行えるようにしました。

○選手の加入申請手続きの可否のタイミングについて

| チームの都道府県への加入申請の状態 | 平成 23 年度 | 平成 24 年度 |
|-------------------|----------|----------|
| 未申請               | 手続き不可    | 手続き不可    |
| 加入申請中             | 手続き不可    | 手続き可能    |
| 加入申請承認済み          | 手続き可能    | 手続き可能    |

B.請求のタイミング

従来は、チームの個人(本人)登録の場合の支払い方法が<個人支払>になっている場合、 チームや選手が加入申請を行った後、すぐに請求が発生しておりましたが、チームについて はチーム加盟料を支払うまで選手が加入申請できない、選手については登録料を支払った のに、承認されないといったことを解消するために、請求の発生のタイミングをすべて承認 後にしました。

○請求のタイミングについて

| 年度       | 対象  | 支払方法    | 請求のタイミング        |
|----------|-----|---------|-----------------|
| 平成 23 年度 | チーム | チームー括支払 | 加入承認後、チーム責任者が発行 |
|          |     | 個人支払    | 加入申請時、自動発行      |
|          | 選手  | チームー括支払 | 加入承認後、チーム責任者が発行 |
|          |     | 個人支払    | 加入申請時、自動発行      |
| 平成 24 年度 | チーム | チームー括支払 | 加入承認後、チーム責任者が発行 |
|          |     | 個人支払    | 加入承認後、チーム責任者が発行 |
|          | 選手  | チームー括支払 | 加入承認後、チーム責任者が発行 |
|          |     | 個人支払    | 加入申請後、自動発行      |

# ⑥ 請求書の一本化

従来は、既に発行中の請求書と新しく発行したい請求書を、併せたい場合、既に発行中の 請求書の取り消しを行ってから、新しい請求書を発行しておりました。平成 24 年度からは、 ボタン 1 つで併せた請求書を発行できるようになります。

(1)チーム責任者マイページ→[一括支払い対象者の選定]をクリックします。

(2)「請求書をまとめる」をクリックします。(※5)(※6)

(3)「請求書発行」をクリックします。

※5:発行されている請求書がない場合は、「請求書をまとめる」、のボタンは表示されません。

※6:「請求書をまとめる」をクリックしますと、発行済みの請求書は取り消しされ、発行済みの請求書の情 報ではお支払できなくなります。

### ⑦ 選手一括登録

従来は、メンバーID 新規取得者とメンバーID 既得者の登録は、別々の画面で行っておりま したが、平成 24 年度より、メンバーID 既得者の登録(取込)も選手一括登録画面から行える ようになりました。また、写真の登録・変更もできるようになりました。

(1)チーム責任者マイページ→[選手一括登録]をクリックします。

(2)「選手一括登録へ」をクリックします。

(3)メンバーID と氏名(カナ)を入力し、「メンバーID・氏名(カナ)から情報表示」をクリックします。

(4)登録内容を確認し、「次へ」をクリックします。

(5)写真を登録・変更を行う場合、「参照」をクリックして、登録・変更する写真を選択します。

(6)「確認画面へ」をクリックします。

(7)「確定する」をクリックします。

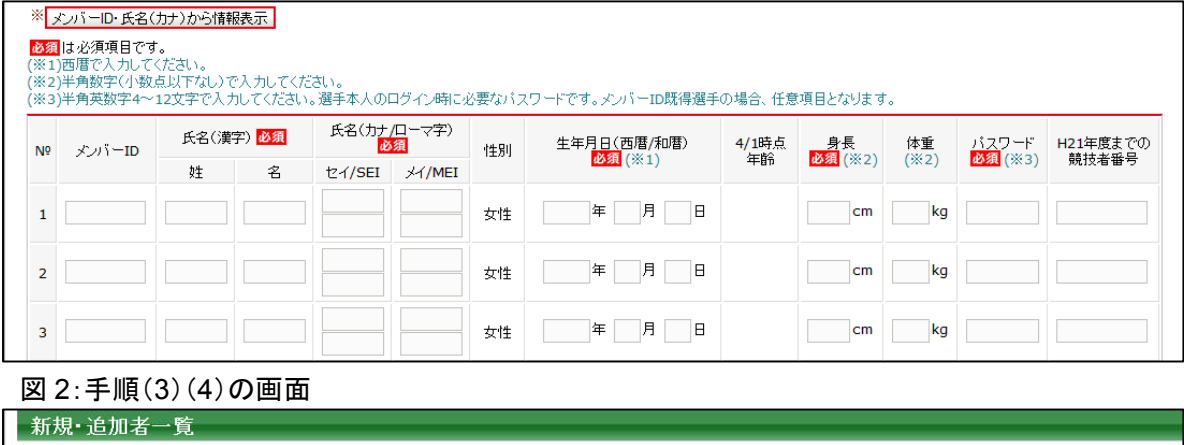

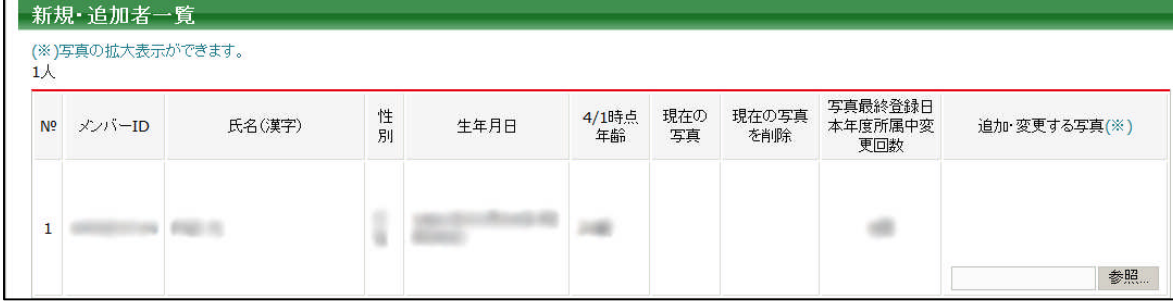

### ⑧ 個人支払設定チームの選手承認時の支払方法選択

チームの個人(本人)登録の場合の支払い方法が「個人支払」の場合、選手の加入申 請承認時に、選手ごとに支払方法(チーム一括、個人支払)が設定可能になりました。

### ○加入承認依頼一覧の支払方法

- チーム一括支払:当該選手の支払方法がチーム一括に変更になり、チーム責任者 が請求書を発行し、お支払します。
- 個人支払(選択済み):当該選手の支払方法は個人支払のままとなり、加入申請承 認後、本人宛に請求がとどきます。

# ⑨ 本人操作によるカテゴリー別(選手、役員、審判、コーチ)加入申請

従来は、選手、役員、審判、コーチいずれかで申請手続きを行っていた場合、他のカテ ゴリーへの申請手続きが行えませんでした。

平成 24 年度より、いずれかで申請手続きを行っていても、異なるカテゴリーへの申請手 続きが行えるようになりました。

申請の承認待ちのため手続きが行えないといったことが解消されます。

○カテゴリーの種類は下記のとおりです。

- 選手
- 役員
- 審判
- コーチ

※選手と役員、審判、コーチのいずれかのカテゴリーで同時に加入申請を行った場合、 これまでは、申請したすべての登録料が本人宛に請求されていましたが、本年度より、 下記の場合に限り、選手登録分の登録料は、チーム責任者が請求書を発行して、お支 払いいただきます。

- チームの個人(本人)登録の場合の支払い方法が「チーム一括支払」
- > 加入承認依頼一覧の支払方法で、「チーム一括支払」を選択

以上